# **UPUTSTVO - Pristup sudskim predmetima putem Interneta**

## **Sadržaj**

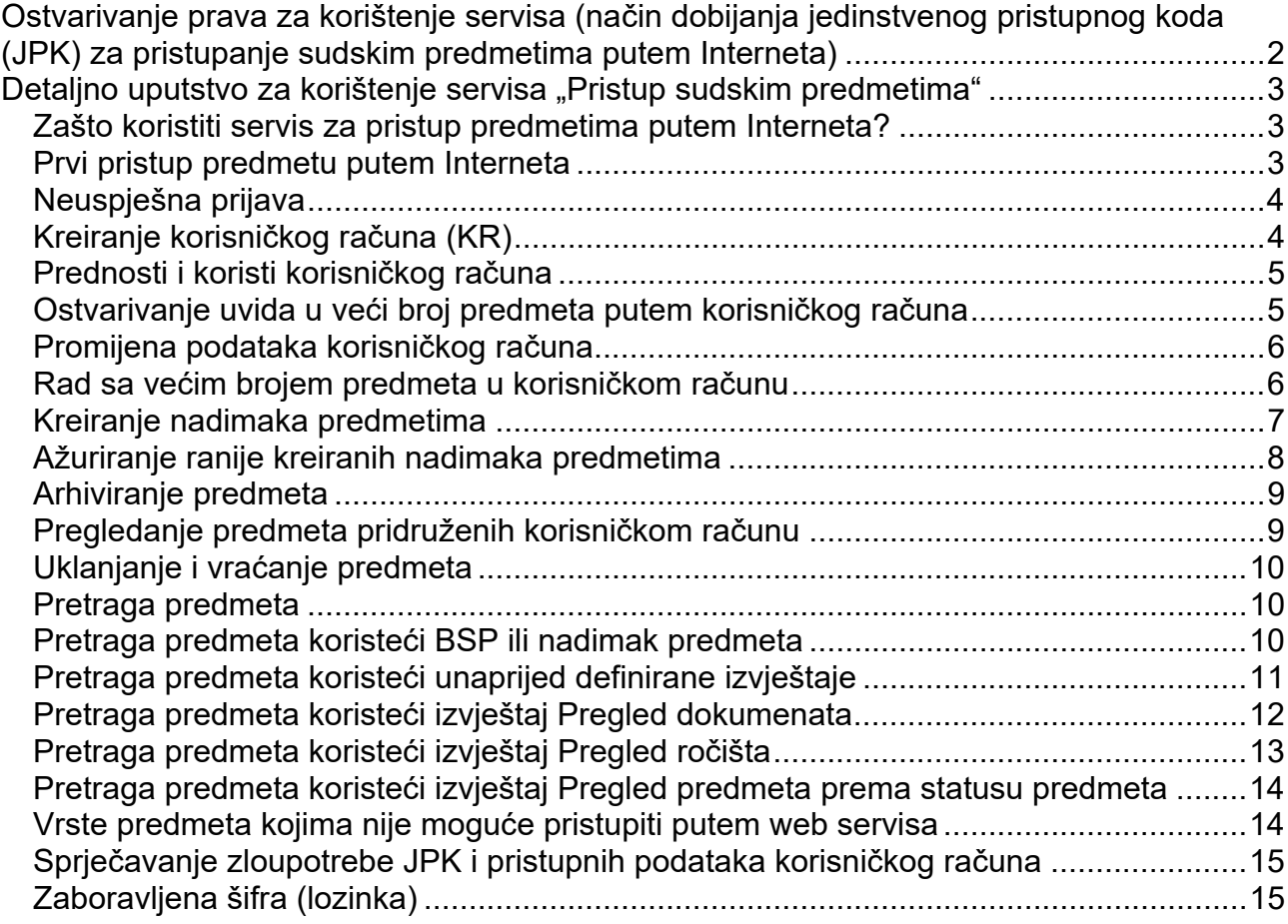

### **Ostvarivanje prava za korištenje servisa (način dobijanja jedinstvenog pristupnog koda (JPK) za pristupanje sudskim predmetima putem Interneta)**

Dostavljanjem podnesaka sudu, u kojem se sudski postupak vodi, stranke mogu postati korisnici servisa na sljedeće načine:

- **lično** Usmeni zahtjev u pisarnici suda, za izdavanje Jedinstvenog pristupnog koda (JPK) službeniku u sudskoj pisarnici, uz predočenje broja sudskog predmeta kome žele ostvariti pristup putem Interneta i lične (osobne) karte. Za slučaj pravnog lica (firma ili advokatska kancelarija) potrebno je predočiti rješenje suda o registraciji i ID broj. Službenik u sudskoj pisarnici će stranci izdati "Potvrdu o izdavanju koda",
- **slanjem popunjenog zahtjeva putem pošte** Stranke u postupku imaju mogućnost da uz podnošenje podnesaka zahtijevaju izdavanje JPK-a koji će sudovi strankama dostavljati posredstvom pošte uz obavezno lično uručenje. Stranke koje su zainteresovane za izdavanje JPK-a koji će im biti dostavljen putem pošte prethodno moraju ručno popuniti zahtjev i dostaviti ga sudu lično ili putem pošte.

Za dobijanje JPK-a prethodno ćete se morati obratiti nadležnom sudu za informaciju o visini takse i načinu njene uplate.

Na potvrdi o izdavanju JPK-a su ispisani: Broj sudskog predmeta (BSP) - koji jednoznačno označava sudski predmet, Jedinstveni pristupni kod (JPK) - koji na jedinstven način identificira stranku u sudskom postupku i pristupnu web adresu - pravosudje.ba/ predmeti

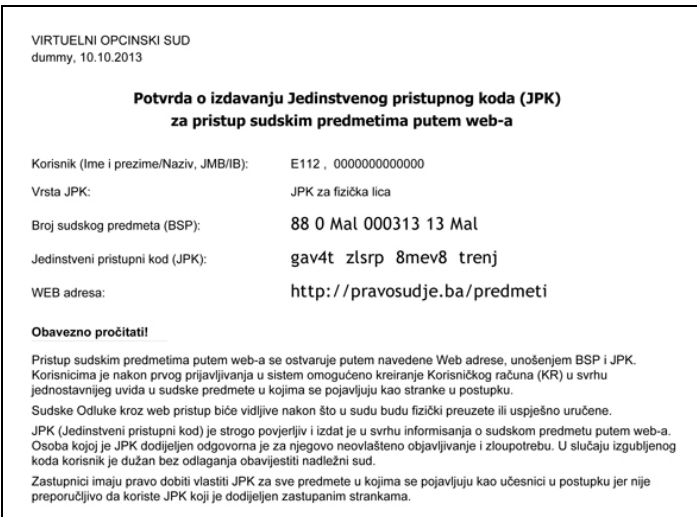

Pristupite adresi pravosudje.ba/predmeti i otvoriće se forma prikazana na slici:

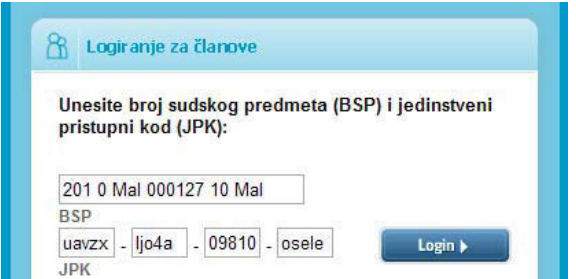

Broj sudskog predmeta (BSP) i jedinstveni pristupni kod (JPK) unosite u grupama od po 5 znakova (kako je prikazano na slici).

### Detalino uputstvo za korištenie servisa "Pristup sudskim predmetima"

**Zašto koristiti servis za pristup predmetima putem Interneta?**  Ukoliko pred sudom imate predmet i želite se, na jednostavan način putem Interneta, informisati o njegovom toku, ovaj servis Vam to omogućava. Ukoliko imate veći broj predmeta pred sudom Xašto koristiti servis za pristup predmetima putem Interneta?<br>Ukoliko pred sudom imate predmet i želite se, na jednostavan način putem Interneta, informisati o njegovom toku, ovaj servis Vam to omogućava. Ukoliko imate već predmetima.

#### **Prvi pristup predmetu putem Interneta**

Nakon što ste dobili potvrdu koja sadrži BSP i JPK, pristupite web adresi: pravosudje.ba/predmeti, nakon čega će se prikazati **Prvi pristup pre Nakon što ste dot** adresi: pravosudje<br>ekran kao na slici desno.

U polje označeno sa BSP unosite broj predmeta.

#### Primjer broja: **201 0 P 000117 10 P**

Broj sudskog predmeta (BSP) se unosi u prvo (duže) polje. U četiri odvojena polja označena sa JPK unosite svoj jedinstveni pristupni kôd sa potvrde u dijelovima od po 5 znakova, kako je naznačeno na potvrdi izdatoj u sudu. (primjer broja: q5vzx jzo0e ylnwy oofje).

Pri tome trebate paziti na razlikovanje broja "0" od slova "O" kao i razlikovanje broja "1" od malog slova "L". Sistem će Vam omogućiti pristup predmetu ako ste tačno unijeli dodijeljene brojeve sa potvrde.

Nakon unosa ovih brojeva, kliknite na dugme "Login", a uspješnim pristupom servisu, otvoriće se ekran kao na slici dolje.

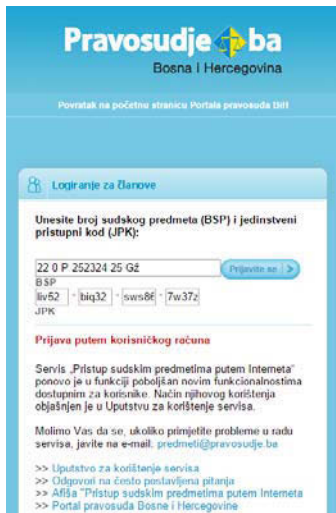

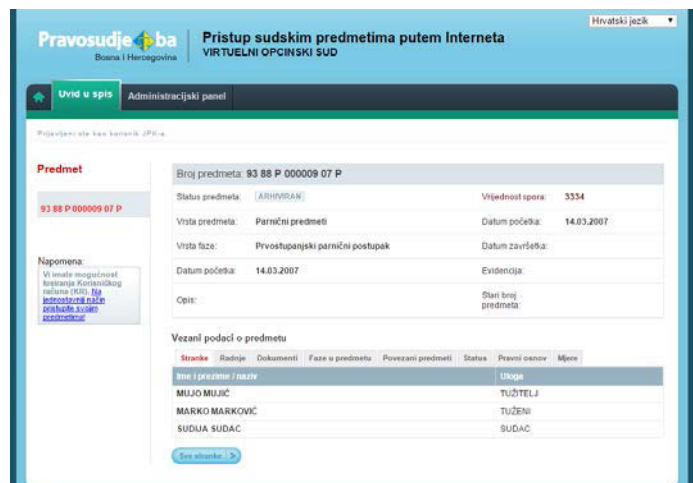

Sada možete vidjeti osnovne informacije o svom predmetu u gornjem dijelu ekrana i detalje ispod naslova "Vezani podaci o predmetu":

- **Stranke** popis stranaka u predmetu i njihovih uloga
- **Radnje** termini zakazanih ročišta i rasprava
- **Dokumenti** pregled dokumenata<sup>1</sup> koje je kreirao sudija ili osoblje suda vezano za Vaš predmet sa prikazom statusa navedenog dokumenta

 $^{\text{1}}$  Ukoliko se radi o nekoj od donešenih odluka od strane postupajućeg sudije pristup je onemogućen do trenutka dok u sistemu za automatsko upravljanje predmetima (CMS) niste evidentirani kao stranka kojoj je isti već uručen/dostavljen. U slučaju da se radi o sudijskoj naredbi, pristup joj je onemogućen, jer predstavlja interni dokument u Sistemu za upravljanje sudskim predmetima.

- **Faze u predmetu**
- **Povezani predmeti**
- **Status** (npr. otvoren, završen i slično)
- **Pravni osnov**
- **Mjere**

Napomena: Radi bržeg učitavanja predmeta sa većim brojem stranaka, dokumenata ili radnji njihova inicijalna lista je skraćena. Za pregled svih postojećih potrebno je kliknuti na dugme Sve stranke, Sve radnje ili Svi dokumenti nakon čega njihovo učitavanje može potrajati neko vrijeme.

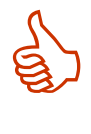

#### **Preporuka:**

Kako ne biste morali svaki put unositi Broj sudskog predmeta (BSP) i Jedinstveni pristupni kod (JPK) za pristup svom sudskom predmetu, te ujedno pristupati većem broju predmeta za koje imate JPK, preporučuje se kreiranje korisničkog računa. Više o korisničkom računu biće opisano u nastavku.

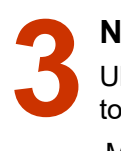

#### **Neuspješna prijava**

Ukoliko nakon unosa BSP i JPK dobijete poruku "Unesena kombinacija BSP i JPK nije validna!", to se moglo desiti usljed nekog od sljedećih razloga:

- Možda niste tačno unijeli BSP i JPK. Pri tome posebno trebate obratiti pažnju na razlikovanje broja "0" od slova "O" kao i razlikovanje broja "1" od malog slova "L" u okviru broja sudskog predmeta (BSP) i jedinstvenog pristupnog koda (JPK). Nije potrebno da vodite računa o tome da li pišete velikim ili malim slovima.
- Ukoliko ste već kreirali korisnički račun i u opciji "Aktivacija pristupa putem JPK" izabrali NE, tada morate pristupiti predmetu putem svog korisničkog računa.
- Moguće da Vam je u međuvremenu ukinuto pravo pristupa predmetu.

### **Kreiranje korisničkog računa (KR)**

Nakon što prvi put pristupite svom predmetu koristeći BSP i JPK imate mogućnost kreiranja korisničkog računa (KR), koji Vam omogućava da sami osmislite svoje korisničko ime i šifru (lozinku), koji su Vam lako pamtljivi. **4**  $\frac{1}{k}$ 

Korisnički račun možete kreirati izborom menija "Administrativni panel" i klikom na link "Korisnički račun

(KR)" koji se nalazi na lijevoj strani ekrana (prikaz ekrana na prethodnoj stranici). Nakon toga, dobićete formu (prikazanu desno) u kojoj trebate unijeti sljedeće podatke:

- **Korisničko ime** (kombinacija slova i brojeva, bez razmaka – koju možete lako zapamtiti, npr. ime.prezime)
- **Šifra / lozinka** (kombinacija slova i brojeva, bez razmaka – razlikuje se od korisničkog imena)
- **E-mail adresa** (važeća e-mail adresa koju koristite samo Vi)
- **JMB / IB** (Jedinstveni matični broj za fizička lica / Identifikacioni broj za pravna lica)

Pravosudie + ba Pristup sudskim predmetima putem Interneta **Uvid a snis** Opcije Kreirai korisnički račun (KR) Korisničko ime: advokat111 -mail adresa: ime.prezima44@gmail.com Lozinka ...... JMB / IB: 0000000000000 Jezik Bosanski jezik . Polaly k

Nakon što unesete ispravne podatke u sva navedena polja kliknite na dugme "Pošalij". Ukoliko je e-mail sa aktivacijskim linkom uspješno poslan na vašu adresu, dobićete sljedeću poruku na dnu ekrana:

Napomena: Na Vašu e-mail adresu je poslana aktivacijska poruka. Da biste aktivirali izvršene promjene, potrebno je da kliknete na link u poslanoj poruci.

Kada otvorite aktivacijsku poruku pristiglu na Vašu e-mail adresu, kliknite na označeni aktivacijski link u njoj. Na taj način ćete aktivirati svoj korisnički račun.

Tek nakon toga ćete biti u mogućnosti koristiti svoj korisnički račun. (klikom na link "Logirajte se sa kreiranim računom")

E-mail adresa koju budete koristili mora biti vezana za jednog korisnika, tačno unesena i u funkciji, jer u protivnom nećete moći vršiti promjene vezane za Vaš korisnički račun (promjena lozinke, zaboravljena lozinka i sl.).

Poslana aktivacijska poruka sadrži vaše korisničko ime i šifru (lozinku), koje trebate zapamtiti. Kreiranje korisničkog računa (KR) oslobađa Vas potrebe za pamćenjem različitih JPK-ova.

Ukoliko Vam se tokom kreiranja korisničkog računa prikazala sljedeća poruka: "Slanje e-maila sa aktivacijskim linkom nije uspjelo zbog tehničkih problema. Molimo pokušajte kasnije.", pokušajte ponovo kreirati račun nakon nekog vremena. Ukoliko nakon više pokušaja dobijate istu poruku, molimo Vas da pošaljete e-mail na sljedeću adresu: predmetipravosudje.ba. ̀

Napomena: Ukoliko ste dobili gornju poruku, ali Vam nije stigao e-mail u Vaš *Inbox*, pokušajte je potražiti u *Spam* ili *Junk mail* folderu*.* 

#### **Prednosti i koristi korisničkog računa**

Korisnički račun Vam omogućava objedinjavanje pristupa za veći broj sudskih predmeta, za koje posjedujete JPK. Da biste mogli ostvariti pristup svim predmetima u kojima ste stranka u postupku, **Prednosti i koristi korisničkog računa**<br>Korisnički račun Vam omogućava objedinjavanje pristupa za veći broj sudskih pre<br>posjedujete JPK. Da biste mogli ostvariti pristup svim predmetima u kojima še stra<br>potrebno je da od

Također, korisnički račun omogućava Vam da sami osmislite svoje korisničko ime i šifru, te pomoću njih brže pristupate svom predmetu (predmetima).

#### **Ostvarivanje uvida u veći broj predmeta putem korisničkog računa**

Da biste putem korisničkog računa mogli pristupati većem broju predmeta, potrebno je da od nadležnog suda zatražite BSP i JPK za sve predmete kojima želite pristupati putem Interneta. Ostvarivanje uvida u veći broj predmeta putem korisničkog računa<br>Da biste putem korisničkog računa mogli pristupati većem broju predmeta, potrebno je da od<br>nadležnog suda zatražite BSP i JPK za sve predmete kojima želite p pridružiti<sup>2</sup> Vašem korisničkom računu.

Nakon što ste pribavili BSP i JPK za dodatne predmete, može se dogoditi da se oni ne prikažu automatski u Vašem korisničkom računu. Uzroci tome mogu biti sljedeći:

- Predmet za koji Vam je izdat JPK je, u međuvremenu, okarakterisan kao predmet sa ograničenim pristupom zbog faze u kojoj se nalazi, ili zbog osjetljivosti predmeta.
- Također, moguće je da ste u različitim sudskim predmetima registrovani pod različitim idenfikatorima u različitim sudskim postupcima, te je zbog toga potrebno da BSP i JPK pridružite svom korisničkom računu ručno, što možete uraditi na sljedeći način:

Kliknite na natpis "Administrativni panel" na tamno sivoj traci, odmah pored natpisa "Uvid u predmet". Tada će Vam se otvoriti sljedeći ekran:

 $^{\rm 2}$  Ovo automatsko pridruživanje predmeta Vašem korisničkom računu desiće se samo u slučaju da ste kao stranka u tom predmetu zavedeni sa apsolutno istim podacima. U protivnom ćete samo morati dodati (povezati) novi predmet svom korisničkom računu.

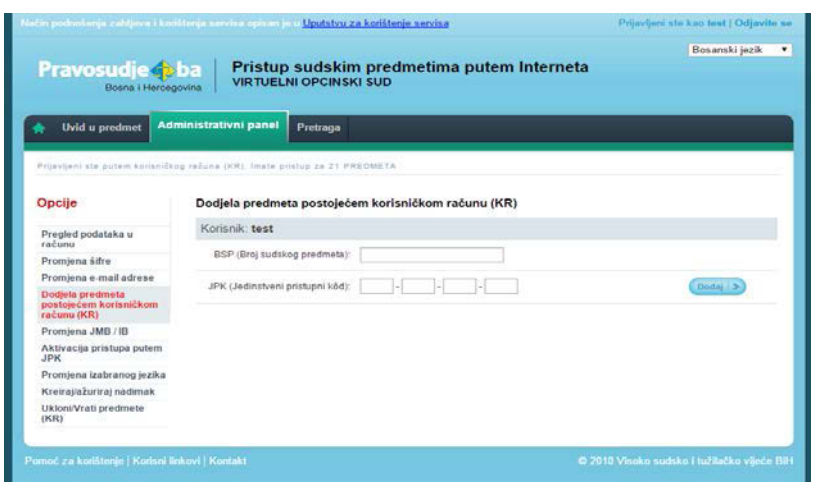

Da bi svom korisničkom računu dodali novi predmet, čiji JPK posjedujete, potrebno je da na prikazanom ekranu unesete BSP i JPK, pazeći na razlikovanje broja "0" od slova "O" kao i razlikovanje broja "1" od malog slova "L", nakon čega trebate kliknuti na dugme "Dodaj".

Nakon ovoga, u okviru sljededećeg ekrana, moći ćete vidjeti dodatne stranke pridružene korisničkom računu.

#### **Promijena podataka korisničkog računa**  Promjena podataka u okviru Vašeg korisničkog računa je omogućena kroz opcije "Administrativnog **Promijena podataka k**<br>Promjena podataka u ok<br>računa je omogućena kroz<br>panela", prikazane na slici desno.

U korisničkom računu možete izmjeniti sljedeće podatke:

- **Šifru (lozinku)** *potrebna e-mail aktivacija;*
- **E-mail adresu** *potrebna e-mail aktivacija;*
- **Dodjela novog predmeta korisničkom računu;**
- **Promjena JMB / IB**;
- **Mogućnost pristupa predmetu putem JPK;**
- **Promjena izabranog jezika**

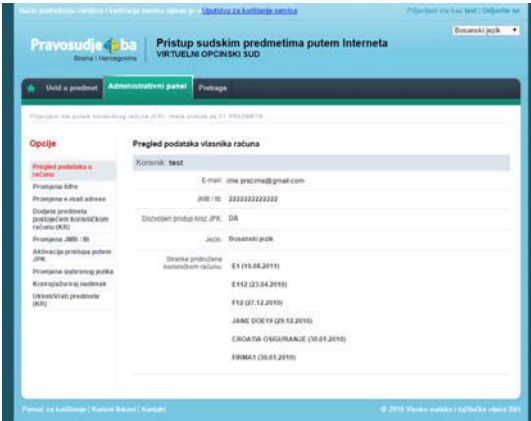

Opcija "Aktivacija pristupa putem JPK" vam omogućava da dozvolite ili zabranite pristup Vašim predmetima putem JPK i BSP. Ukoliko izaberete opciju "NE" u okviru ove opcije, nećete moći pristupati svom predmetu putem BSP i JPK, nego jedino putem korisničkog računa.

Ova funkcija je uvedena kao zaštitna mjera, ukoliko nakon kreiranja korisničkog računa izgubite potvrdu koja sadrži JPK i BSP, na jednostavan način onemogućite zloupotrebu pristupa vašem sudskom predmetu.

#### **Rad sa većim brojem predmeta u korisničkom računu**

Ukoliko ste Vašem korisničkom računu dodali veći broj predmeta, Vaše korisničko sučelje će izgledati slično kao na slici dolje. **8** 

U tekstu na vrhu ekrana (ispod crvene trake) ispisan je broj predmeta u koje, putem korisničkog računa, imate uvid.

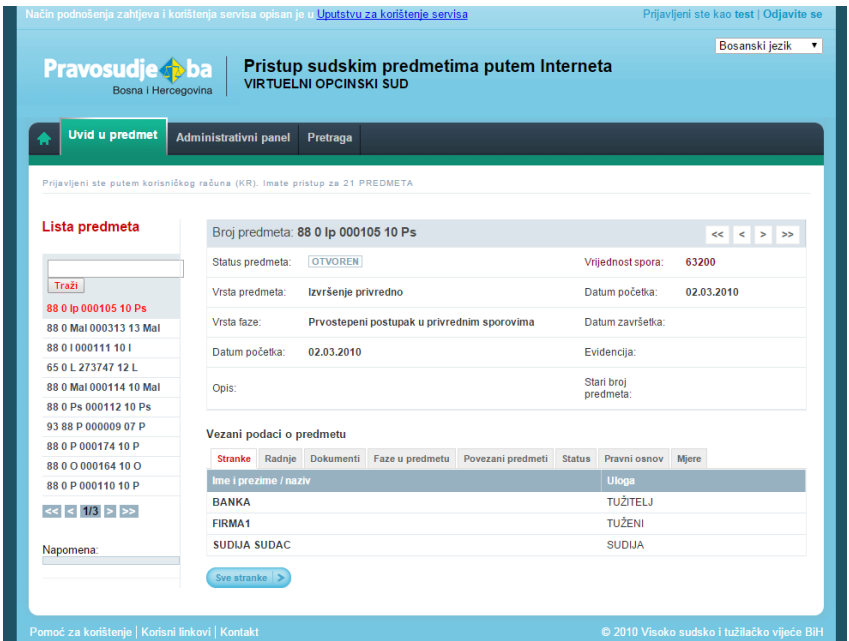

Predmeti su sortirani prema datumu otvaranja faze predmeta. Oznaka **1/2** pokazuje da su predmeti dodati korisničkom računu raspoređeni u dvije "stranice", te da trenutno vidite listu predmeta koji se nalaze na prvoj "stranici". Predmetima koji su prikazani na drugoj "stranici", možete pristupiti klikom na znak "**>>**". Ukoliko su predmeti unutar Vašeg korisničkog računa organizovani u više od 2 stranice, tada se s jedne na drugu stranicu krećete klikanjem na znak "**>**" ili "**<**", naviše, odnosno naniže.

**Kreiranje nadimaka predmetima**  Ukoliko ste Vašem korisničkom računu dodali veći broj predmeta, Vaše korisničko sučelje će vjerovatno izgledati pretrpano. Smanjenu preglednost, izazvanu količinom predmeta, možete **Kreiranje nadimaka predmetima**<br>Ukoliko ste Vašem korisničkom računu dodali v<br>izmijeniti time što ćete predmetima dodjeljivati nadimke.

Proizvoljno odabrane nadimke možete koristiti u svrhu klasifikacije predmeta i jednostavnijeg pronalaženja određenog predmeta ili grupe predmeta.

Unos nadimka se vrši putem menija "Administrativni panel" i klikom na link "Kreiraj/ažuriraj nadimak" koji se nalazi na lijevoj strani ekrana. Nakon toga, dobit ćete formu (kao na slici dolje) u kojoj se nalazi polje za unos broja predmeta<sup>3</sup> i dugme "Traži" za eventualnu pretragu postojećih nadimaka<sup>4</sup> traženog predmeta ukoliko ste ih ranije kreirali.

Nadimak može sadržavati jedan ili više karaktera (prazna mjesta, slova, brojevi ili njihove kombinacije).

U polje "Nadimak" potrebno je da ukucate željeni nadimak i klikom na dugme "Poveži" taj će nadimak biti povezan sa odabranim predmetom. Potvrdu za ovo dobićete u formi sistemskog odgovora ispisanog u dnu ekrana: "Uspješno ažurirani nadimak/nadimci za izabrani predmet.".

Ukoliko za jedan predmet želite kreirati više nadimaka potrebno je da ih sve upišete u polje "Nadimak" $^5$ . Sve nadimke kreirane za jedan predmet možete međusobno razdvajati zarezom ili praznim mjestom.

 $\frac{3}{2}$  Broj sudskog predmeta mora biti unesen u cjelosti.

<sup>4</sup> Kod kreiranja i pretraživanja nadimaka budite dosljedni u odabiru pisma (ćirilica ili latinica). Kao rezultat pretrage sistem neće pronaći nadimak koji je kreiran latinicom, a vi ga pretražujete tako što ste u pretragu nadimak ukucali ćirilicom. 5

<sup>&</sup>lt;sup>5</sup> Nadimke možete kreirati po potrebi - odjednom ili u više navrata.

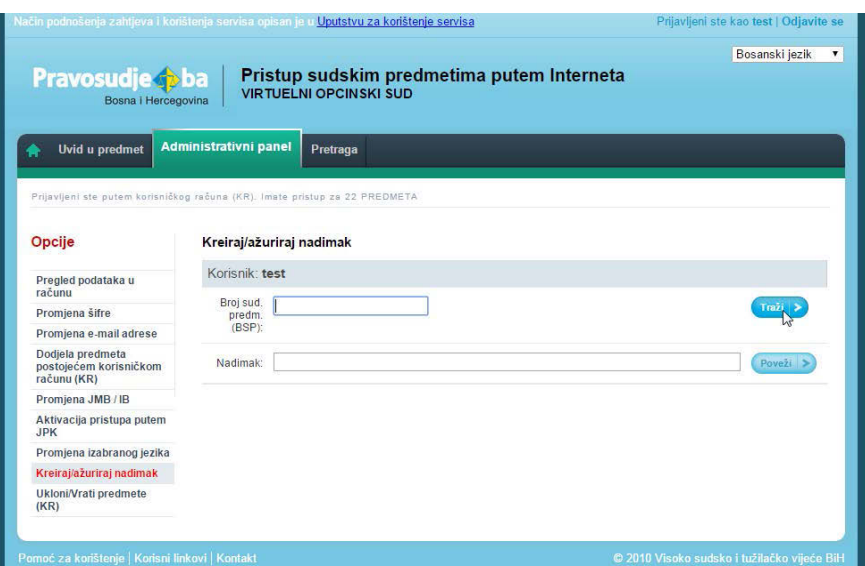

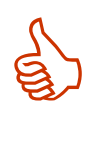

#### **Preporuka:**

Grupi sličnih predmeta možete dodati isti nadimak. Primjera radi, svi predmeti na kojima trebate hitno nešto preduzeti možete dodati nadimak "hitno". Neki od prijedloga za nadimke su i: UskoroRočište, MaliIznos, VelikiIznos, Ime/naziv zastupane stranke itd.

# **Ažuriranje ranije kreiranih nadimaka predmetima 10**

Izmjenu postojećih nadimaka možete izvršiti na dva načina:

- 1. slijedeći upute za kreiranje nadimka objašnjenih u tački 10 ovog Uputstva,<br>2. iz ponuđene Liste predmeta desnim klikom na broj predmeta, iz menija, i
- 2. iz ponuđene Liste predmeta desnim klikom na broj predmeta, iz menija, koji će se tada pojaviti, trebate odabrati opciju "Kreiraj/ažuriraj nadimke" (slika dolje).

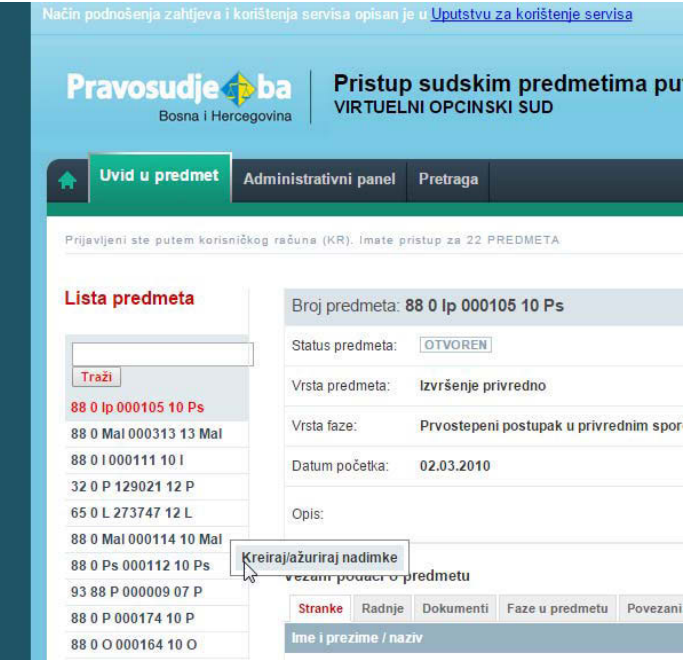

Na ovaj način ćete direktno doći do stranice za ažuriranje nadimaka pri čemu će u polju "Broj sud. predm. (BSP)" biti prikazan broj predmeta, a u polju "Nadimak" svi njegovi ranije kreirani nadimci ukoliko postoje.

Nakon unesenih izmjena potrebno je da sačuvate promjene klikom na dugme "Poveži".

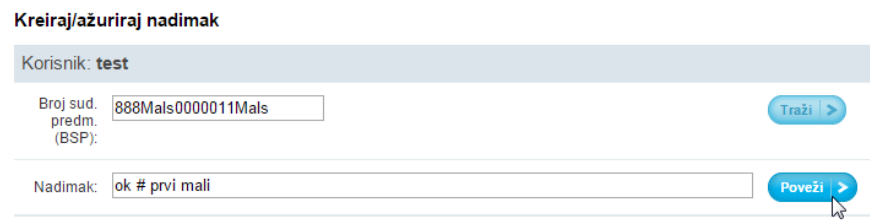

#### **Arhiviranje predmeta**  Servis za "Pristup predmetima putem Interneta" omogućava da određeni broj Vaših predmeta arhivirate. Time ćete dobiti bolju preglednost Vaših predmeta. Na taj način Arhiviranje predmeta<br>
Servis za "Pristup predmetima putem Interneta" omogućava da određeni broj Vaših<br>
predmeta arhivirate. Time ćete dobiti bolju preglednost Vaših predmeta. Na taj način<br>
ahivirane predmete ćete prividno arhivirani predmeti i dalje ostaju sastavni dio Vašeg korisničkog računa. Njihov broj je sadržan u broju ukupnih predmeta istaknutom u tekstu ispod crvene trake $^6$ .

Predmeti postaju arhivirani dodavanjem znaka "#" bilo gdje među pridružene nadimke tog predmeta<sup>7</sup>. Kreiranje i ažuriranje nadimaka objašnjeno je u tačkama 9 i 10 ovog Uputstva.

Arhivirane predmete možete nesmetano pregledati, a u svakom ih trenutku možete vratiti iz arhive $^8\!$ . Način pregledanja arhiviranih predmeta, kao i onih koji nisu arhivirani, objašnjen je u tački 13 ovog Uputstva.

**Pregledanje predmeta pridruženih korisničkom računu**  Svi predmeti koje ste pridružili Vašem korisničkom računu, a niste ih arhivirali, su inicijalno prikazani ispod dugmeta "Traži" (kao na slici dolje). Brojevi sudskih predmeta koji se **Pregledanje predmeta pridruženih korisničkom računu**<br>Svi predmeti koje ste pridružili Vašem korisničkom računu, a niste ih arhivirali, su inicijalno<br>pojavljuju na ovom mjestu uvijek su sortirani prema datumu otvaranja faz da li su arhivirani ili ne.

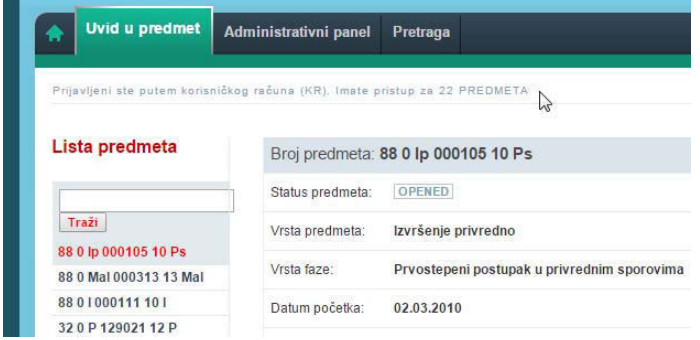

U vrhu ekrana (ispod crvene trake i vidljivo na slici gore) ispisan je tekst: "Prijavljeni ste putem korisničkog računa (KR). Imate pristup za X PREDMETA". Na ovom mjestu je uvijek ispisan ukupan broj predmeta (X) za koje su vam izdati JPK i koje ste dodijelili korisničkom računu bez obzira na to koji je broj od tih predmeta arhiviran.

<sup>&</sup>lt;sup>6</sup> "Prijavljeni ste putem korisničkog računa (KR). Imate pristup za X PREDMETA."<br><sup>7</sup> Japred BSB a svekeg erbiviranog predmeta sutemateki će se pojaviti znak. #"

Ingerigen eta perem menderi zurun.<br><sup>7</sup> Ispred BSP-a svakog arhiviranog predmeta automatski će se pojaviti znak "#".

<sup>&</sup>lt;sup>8</sup> Predmet prestaje biti arhiviran ukidanjem znaka "#" iz nadimaka pridruženih tom predmetu.

**Uklanjanje i vraćanje predmeta** 

Korisnici s većim brojem predmeta, unutar korisničkog računa, mogu unaprijediti performanse servisa u smislu bržeg učitavanja željenih podataka kao i njihove bolje **13 K**<br>preglednosti.

Funkcionalnost za uklanjanje/vraćanje predmeta<sup>9</sup> omogućava uklanjanje predmeta iz liste svih predmeta. Ovim se smanjuje ukupan broj predmeta koji se učitavaju prilikom pristupanja korisničkom računu čime se **značajno ubrzava pristup samom korisničkom računu**, a time i preostalim predmetima.

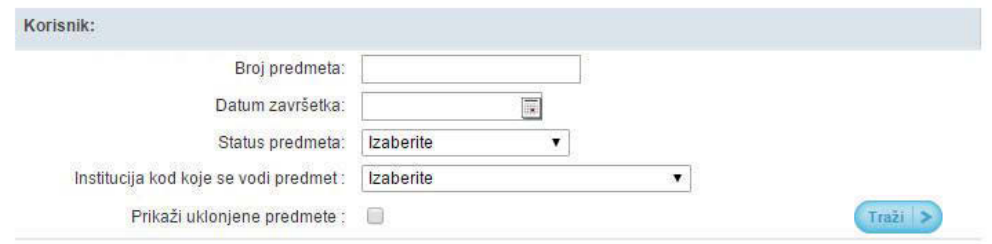

Potrebno je da korisnik odabere neki/e od parametara pretrage kako bi dobio željenu listu predmeta<sup>10</sup>. Iz dobijene liste jednostavnim izborom korisnik može ukloniti predmete iz korisničkog računa.

U sklopu ove funkcionalnosti ostavljena je i mogućnost pregleda kao i ponovnog vraćanja uklonjenih predmeta u korisnički račun.

Uklanjanje odnosno vraćanje predmeta u korisnički račun, nakon odabira željenih predmeta, vrši se klikom na dugme Ukloni ili na dugme Vrati.

**Pretraga predmeta**  Kako bi korisnici mogli pretraživati svoje predmete omogućena je pretraga predmeta koristeći BSP ili nadimak predmeta i koristeći unaprijed definirane izvještaje. 14 **K** 

Pretraga predmeta koristeći BSP ili nadimak predmeta je dostupna na tabu "Uvid u predmet" dok je pretraga koristeći unaprijed definirane izvještaje dostupna na tabu "Pretraga".

**Pretraga predmeta koristeći BSP ili nadimak predmeta**  Broj predmeta koji želite pregledati, a koji ste prethodno pridružili svom korisničkom računu, možete unijeti u prazno polje za pretragu postavljeno iznad liste predmeta. Klikom **15 Pretraga predmeta koristeći BSP ili nadimak predmeta**<br>
Broj predmeta koji želite pregledati, a koji ste prethodno pridružili svom korisničkom<br>
na na dugme "Traži"<sup>11</sup>, sistem će uraditi pretragu za unesene podatke, te pretrage. Isti pristup možete koristiti i ako ste iz broja predmeta upamtili samo njegov dio.

Polje za pretragu će uz postojeće funkcionalnosti u obzir uzimati i nadimke. Pri tome pretraga neće biti osjetljiva na mala i velika slova i prazna mjesta.

Pretraživati možete na dole navedene načine:

- ako u polje za pretragu ne ukucate niti jedan karakter njen rezultat će biti prikaz svih predmeta koji nisu arhivirani;
- ako u polje za pretragu ukucate broj sudskog predmeta (BSP) njen rezultat će biti prikaz predmeta sa tim BSP-om bez obzira na to da li su arhivirani ili ne;

 $\overline{a}$ 

 $^9$  Funkcionalnost je u testnoj fazi od jula 2015. godine.

<sup>10</sup> Odabrani parametri ostaće aktivni za sve buduće pretrage do trenutka dok ne odaberete nove.<br>11 Umjesto klika na dugme "Traži" možete koristiti i tipku "Enter" na Vašoj tastaturi.

- ako u polje za pretragu ukucate dio BSP-a njen rezultat će biti prikaz svih predmeta čiji BSP-u sadrži taj dio bez obzira na to da li su arhivirani ili ne;
- ako u polje za pretragu ukucate znak "#" rezultat će biti prikaz svih predmeta koji su arhivirani;<sup>12</sup>
- ako u polje za pretragu ukucate znak "\_" rezultat će biti prikaz svih predmeta bez obzira na to da li su arhivirani ili ne;
- ako u polje za pretragu ukucate jedan od ranije dodatih nadimaka (pretraga se vrši samo po jednom pridruženom nadimku) njen rezultat će biti prikaz svih predmeta kojima je taj nadimak pridružen i koji nisu arhivirani;
- ako u polje za pretragu ukucate jedan od ranije pridruženih nadimaka i znak "#" njen rezultat će biti prikaz svih predmeta kojima je taj nadimak pridružen i koji su arhivirani;
- ako u polje za pretragu ukucate dio BSP njen rezultat će biti prikaz svih predmeta čiji BSP sadržava taj dio bez obzira na to da li su arhivirani ili ne.

**Pretraga predmeta koristeći unaprijed definirane izvještaje**  Kako bi korisnici mogli pretraživati (filtrirati) skup predmeta koji zadovoljavaju što širi skup kriterija na tabu "Pretraga" je omogućeno pozivanje bilo kojeg iz skupa unaprijed **16 Pretrag<br>
16 Kako bil**<br>
16 kriterija<br>
16 kriterija<br>
16 kriterija

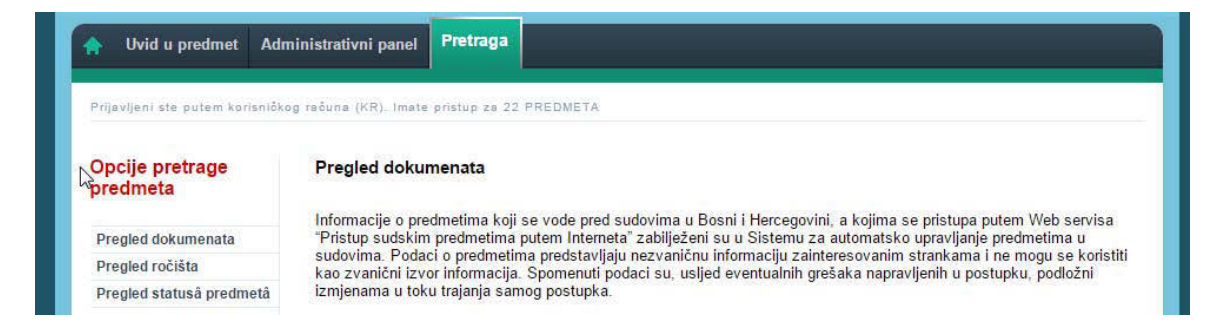

Lijeva strana ekrana na tabu Pretraga (na slici gore) prikazuje listu dostupnih izvještaja i omogućava korisniku izbor izvještaja. U centralnom dijelu korisnik definira parametre odabranog izvještaja i na taj način inicira pretragu za svaki od odabranih izvještaja.

Trenutno dostupni izvještaji su:

- **Pregled dokumenata** pretraga omogućuje uvid u dokumente koji su zavedeni u sistemu za upravljanje sudskim predmetima i za koje je dozvoljen pristup putem korisničkog računa. Rezultati pretrage se mogu filtritrirati prema parametrima institucije u kojoj se vodi predmet, tipu dokumenta i vremenu nastanka dokumenta.
- **Pregled ročišta** pretraga omogućuje uvid u ročišta zavedena u sistemu za upravljanje sudskim predmetima za koje je dozvoljen pristup putem korisničkog računa. Rezultat pretrage se može filtrirati prema parametrima institucije u kojoj se vodi predmet, statusu ročišta ili vremenu održavanja ročišta.
- **Pregled predmeta prema statusu predmeta** Pretraga omogućuje pregled trenutnog statusa sudskih predmeta za koje je dozvoljen pristup putem korisničkog računa. Rezultat pretrage se može filtrirati prema parametrima institucije u kojoj se vodi predmet ili statusa predmeta.

Rezultate pretrage prikazuju se u okviru iste stranice sa koje je se izvještaj pokrenut i dati su u formi liste linkova na predmete koji zadovoljavaju postavljene uslove pretrage.

 $12$  lako se ispred BSP-a arhiviranih predmeta automatski prikazuje znak "#" nije potrebno da u pretrazi kombinujete taj znak sa brojem sudskog predmeta.

Nakon što korisnik klikne na neki od linkova sistem će otvoriti stranicu sa prikazom ovog predmeta. Prilikom povratka na tab sa kojeg je korisnik naložio pretragu, korisniku će ostati raspoložive vrijednosti parametara i rezultata prethodne pretrage.

**Pretraga predmeta koristeći izvještaj Pregled dokumenata**  Pretraga omogućuje uvid u dokumente koji su zavedeni u sistemu za upravljanje sudskim predmetima i za koje je dozvoljen pristup putem korisničkog računa. Rezultati pretrage se mogu filtritrirati prema parametrima institucije u kojoj se vodi predmet, vremenu nastanka dokumenta i tipu dokumenta. **17** 

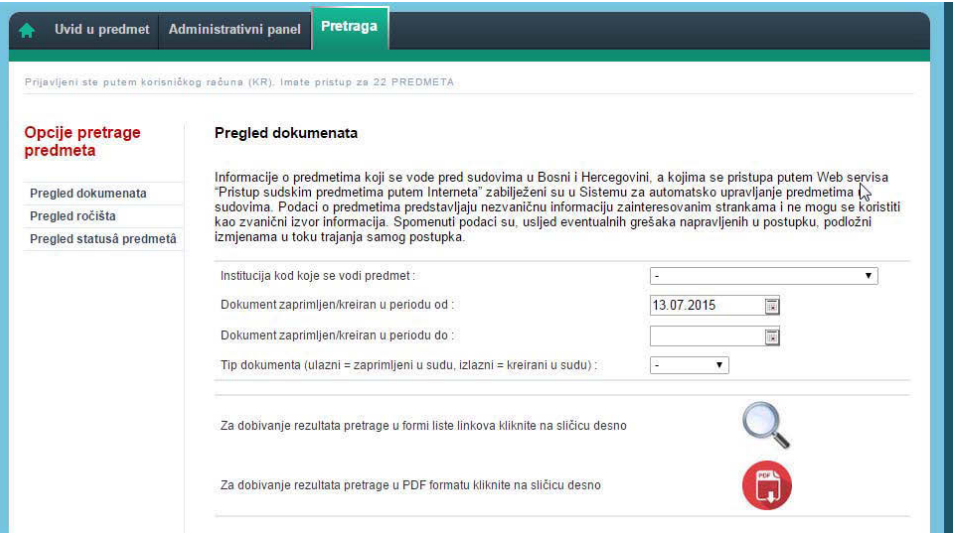

Najprije trebate odabrati naziv institucije u kojoj se vodi predmet.

Inicijalno su kao vrijeme nastanka dokumenta prikazani datumi po petnaest dana prije i poslije trenutnog datuma kada se pretraga vrši. Ukoliko ovi datumi ne zadovoljavaju uslove koje želite sami postaviti umjesto ovih datuma možete upisati željene ili ih odabrati klikom na sličicu kalendara pored polja za unos.

Kada je u pitanju tip dokumenta možete odabrati da li želite pretragu ulaznih ili izlaznih dokumenata. Ukoliko ovo polje ostavite prazno pretraga će rezultirati prikazom i jednih i drugih. Nakon što unesete sve parametre za pretragu kliknite na sličicu za dobijanje rezultata.

Nakon toga ćete dobiti rezultate pretrage u formi liste linkova odnosno tabele od četiri kolone (slika dolje). U prvoj koloni prikazan je broj predmeta koji je dostupan kao link pa klikom na njega možete odmah pristupiti samom predmetu.

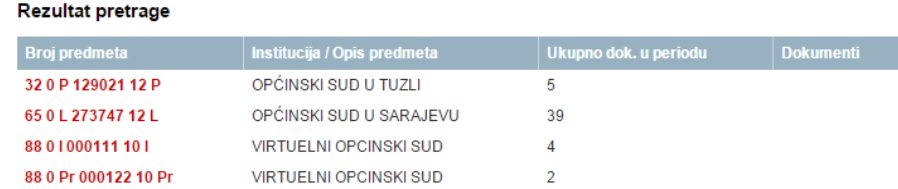

Sljedeće tri kolone prikazuju:

- Institucija/Opis predmeta (naziv institucije uz opis predmeta koji je u CMS zaveo postupajući sudija)
- kupno dok. u periodu (zbir dokumenata koji su obuhvaćeni traženim periodom)
- Dokumenti (nazivi dokumenata uz precizno navedeno vrijeme kreiranja dokumenta)

#### **Pretraga predmeta koristeći izvještaj Pregled ročišta**

Pretraga omogućuje uvid u ročišta zavedena u sistemu za upravljanje sudskim predmetima za koje je dozvoljen pristup putem korisničkog računa. Rezultat pretrage se može filtrirati prema parametrima institucije u kojoj se vodi predmet, statusu ročišta ili vremenu održavanja ročišta. **18 PM** 

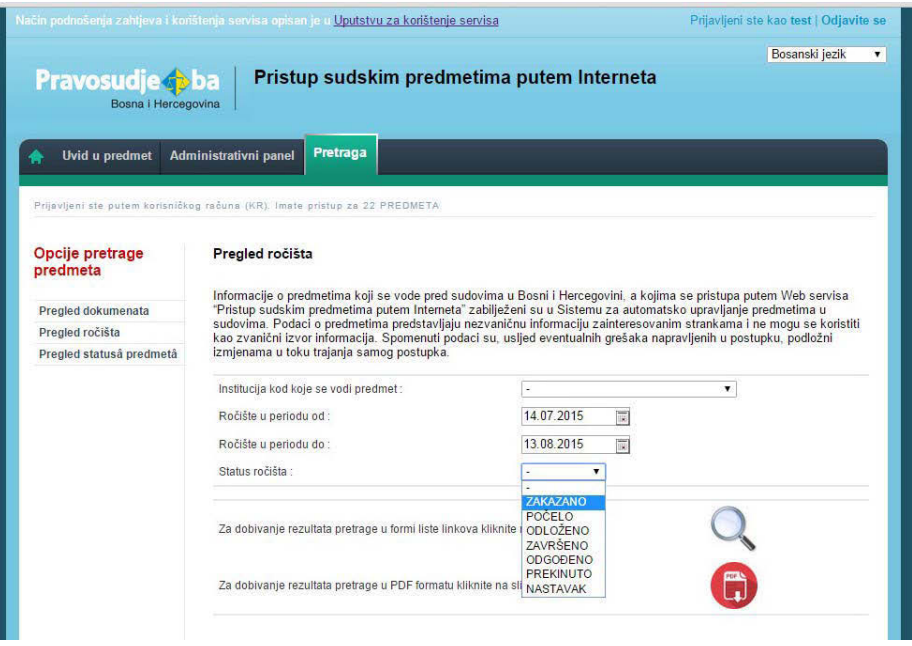

Najprije trebate odabrati naziv institucije i vrijeme ročišta na identičan način kako je to objašnjeno u tački 17 ovog Uputstva.

Kada je u pitanju status ročišta možete odabrati neku od ponuđenih opcija. Ukoliko ovo polje ostavite prazno pretraga će rezultirati prikazom svih ročišta za odabranu instituciju sa vremenom održavanja ročišta u periodu za koji ste pretragu vršili.

Nakon što unesete sve parametre za pretragu kliknite na sličicu za dobijanje rezultata.

Nakon toga ćete dobiti rezultate pretrage u formi liste linkova odnosno tabele od četiri kolone (slika dolje). U prvoj koloni prikazan je broj predmeta koji je dostupan kao link pa klikom na njega možete odmah pristupiti samom predmetu.

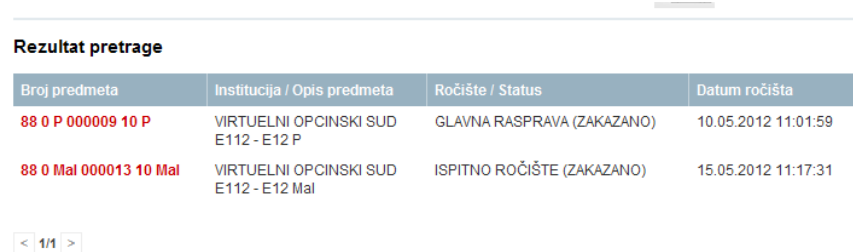

Sljedeće tri kolone prikazuju:

- Institucija/Opis predmeta (naziv institucije uz opis predmeta koji je u CMS zaveo postupajući sudija)
- Ročište/Status (naziv ročišta sa njegovim statusom kako ga je definirao postupajući sudija)
- Datum ročišta (datum i vrijeme održavanja ročišta)

**Pretraga predmeta koristeći izvještaj Pregled predmeta prema statusu predmeta** 

Pretraga omogućuje pregled trenutnog statusa sudskim predmetima za koje je dozvoljen pristup putem korisničkog računa. Rezultat pretrage se može filtrirati prema parametrima institucije u kojoj se vodi predmet ili statusa predmeta. **19 P P P P P P P** 

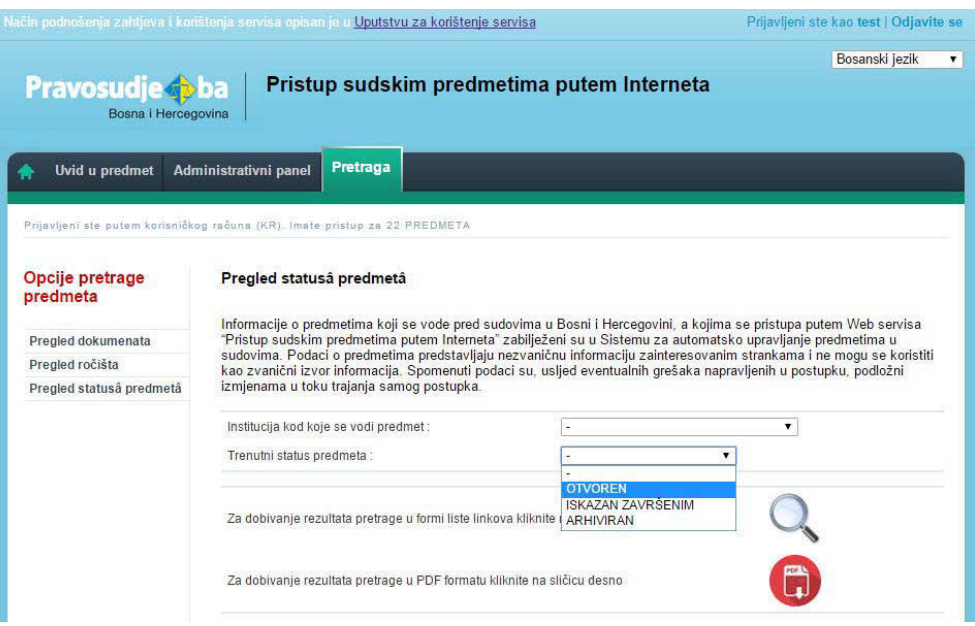

Najprije trebate odabrati naziv institucije u kojoj se vodi predmet. Zatim iz ponuđene liste trebate odabrati trenutni status predmeta. Ukoliko ovo polje ostavite prazno pretraga će rezultirati prikazom svih predmeta za odabranu instituciju bez pobzira na status predmeta.

Nakon što unesete parametre za pretragu kliknite na sličicu za dobijanje rezultata.

Nakon toga ćete dobiti rezultate pretrage u formi liste linkova odnosno tabele od četiri kolone (slika dolje). U prvoj koloni prikazan je broj predmeta koji je dostupan kao link pa klikom na njega možete odmah pristupiti samom predmetu.

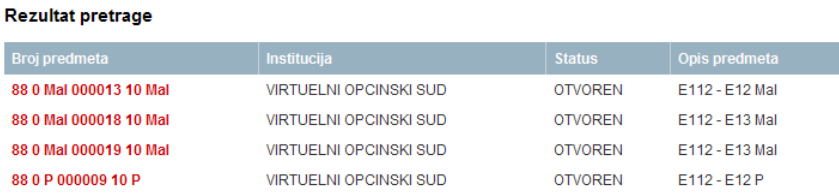

Sljedeće tri kolone prikazuju:

- Institucija (naziv institucije u kojoj se predmet vodi)
- Status predmeta (status je dodjelio postupajući sudija prema trenutnom statusu predmeta)
- Opis predmeta (opis koji je u CMS zaveo postupajući sudija)

**Vrste predmeta kojima nije moguće pristupiti putem web servisa**  Servis za "Pristup predmetima putem Interneta" ne omogućava pristup krivičnim predmetima, te predmetima koji su okarakterisani kao predmeti sa ograničenim pristupom. Vrste predmeta kojima nije moguće pristupiti putem web servisa<br>
Servis za "Pristup predmetima putem Interneta" ne omogućava pristup krivičnim<br>
Ukoliko ste ranije mogli pristupati detaljima određenog sudskog predmeta putem

tu mogućnost, to je moguća posljedica invalidiranja stranke u postupku ili ukidanja vašeg JPK-a za određeni predmet.

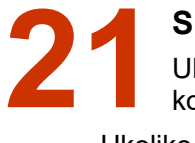

**Sprječavanje zloupotrebe JPK i pristupnih podataka korisničkog računa** 

Ukoliko ste izgubili potvrdu koja sadrži BSP i JPK, potrebno je da poduzmete sljedeće korake:

- Ukoliko imate kreiran korisnički račun, pristupite mu, uđite u "Administrativni panel", te izaberite opciju "Aktivacija pristupa putem JPK". Postavite vrijednost "NE" i spasite promjene. Na ovaj način ćete onemogućiti zloupotrebu JPK i BSP.
- Ako nemate kreiran korisnički račun, potrebno je da se odmah obratite nadležnom sudu kako bi izgubljeni JPK bio poništen. Nakon poništenja prethodnog JPK, sud Vam može izdati potvrdu koja sadrži novi JPK

**Napomena:** Ukoliko neko dođe u posjed Vašeg JPK i pridruži ga svom korisničkom računu, te pri tome onemogući pristup putem JPK, Vi više nećete imati mogućnost pristupa svom sudskom predmetu.

**Zaboravljena šifra (lozinka)**  U slučaju da zaboravite šifru (lozinku) potrebno je da na stranici za logiranje unesete svoje korisničko ime i nakon **22 Zaboravljena šifra (lozinka)**<br>U slučaju da zaboravite šifru (lozinku) potrebno je da na<br>tranici za logiranje unesete svoje korisničko ime i nakon<br>toga kliknete na link "Zaboravili ste lozinku?", kao što je prikazano na slici desno.

Nakon toga će na Vaš e-mail stići poruka, koja sadržava link koji će Vam omogućiti resetovanje i promjenu Vaše šifre (lozinke).

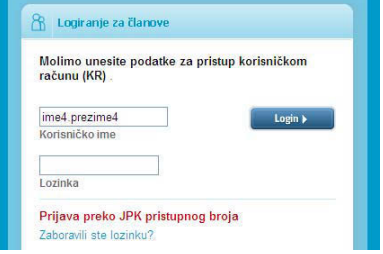

#### **Važne napomene**

JPK (Jedinstveni pristupni kod) je strogo povjerljiv i izdat je u svrhu informisanja o sudskom predmetu putem web-a. Osoba kojoj je JPK dodijeljen odgovorna je za njegovo neovlašteno **Važne napomene**<br>
JPK (Jedinstveni pristupni kod) je strogo povjerljiv i izdat je u svrhu informisanja o sudskom<br> **PEC predmetu putem web-a. Osoba kojoj je JPK dodijeljen odgovorna je za njegovo neovlašteno<br>
objavljivanje** nadležni sud. U slučaju angažovanja advokata, korisnik ne smije dati svoj JPK advokatu ili bilo kom trećem licu. Advokati imaju pravo dobiti vlastiti JPK za sve predmete u kojima se pojavljuju kao stranke u postupku. U slučaju promjene advokata / pravnog zastupnika u sudskom predmetu, zastupana stranka je obavezna o tome obavijestiti nadležni sud.

E-mail adresa koju budete koristili u postupku kreiranja korisničkog računa mora biti vezana za jednog korisnika, tačno unesena i u funkciji.

# **Tehnička podrška**   $*$

Ukoliko budete imali tehničkih problema pri korištenju servisa "Pristup sudskim predmetima putem web-a" ili uočite nepravilnosti pri njegovom funkcionisanju, molimo Vas da nam se obratite putem email adrese predmetipravosudje.ba ̀ Dodatne informacije možete dobiti i putem web stranica: http://pravosudje.ba/predmeti/faq

http://forum.pravosudje.ba